# **Bluebox 1.0 Quick Start Guide**

### **THE BASICS**

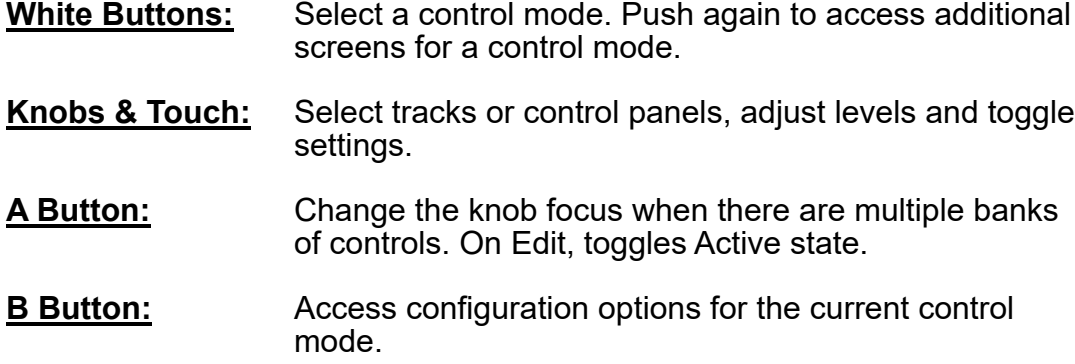

### **SETUP**

- 1. Plug bluebox into a wall outlet or a USB power source of 2 amps.
- 2. Connect your inputs and outputs along the back panel.
- 3. Connect a MIDI controller to the Device input on the back or the MIDI input on the front panel if desired.
- 4. Choose how many tracks you will work with: Push MIXER, then push B. Touch to select the number of tracks, and single or double row display mode.
- 5. Map inputs to tracks: Push TRACK and then push B. Touch a track at the top of the screen, and then in the bottom grid touch the input or inputs you want to map to that track.
- 6. Name your tracks: Push TRACK and then push B. Touch a track to select it. Touch the number in the middle of the screen to bring up the QWERTY keyboard where you can enter a new name. Touch Enter to save your change.
- 7. Adjust the gain for your inputs: Push MIXER and then touch Gain. Four of the tracks are highlighted in the meter bridge at the top of the screen. The knobs are controlling the highlighted tracks. Touch a different group or push A to select another group. Turn a knob to adjust the gain for a track. You can also touch a slider and move your finger up/down or left/right to control it.

# **ADJUST THE MIX FOR MULTIPLE TRACKS**

Push MIXER and then touch a control option on the bottom of the screen. Push MIXER again to toggle between the main and extended control panels. You can use the knobs or touch gestures to adjust the sliders. Touch a track to toggle it's state for toggle controls. Touch the Main meter to arm or mute it.

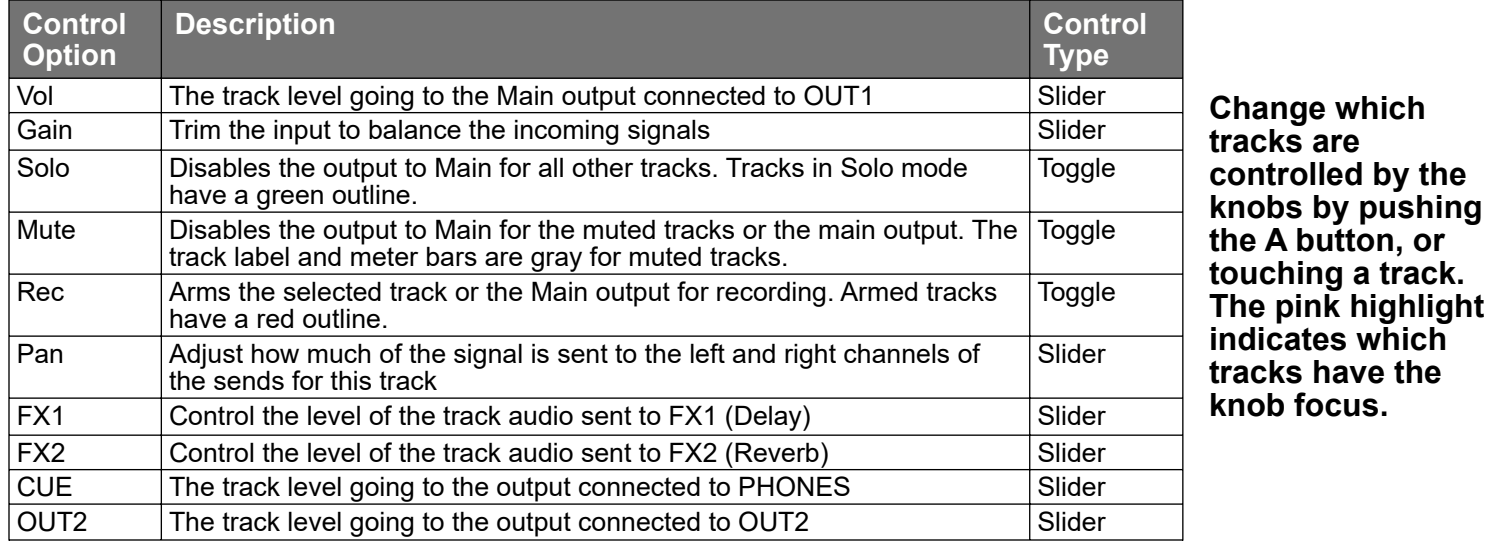

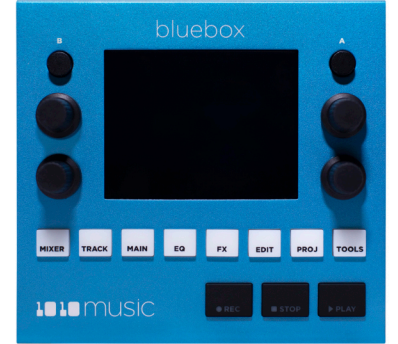

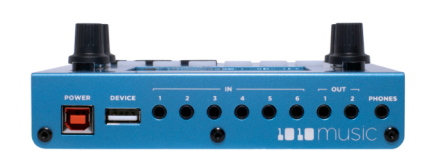

# **FOCUS ON ONE TRACK**

- 1. Push TRACK and then touch a track in the meter bridge to select it. The controls on the bottom half of the screen are now controlling only the selected track.
- 2. Turn the knobs to adjust the four controls with the pink highlight.
- 3. Push A to toggle the knob focus to the other set of controls, or tap a control panel to give it focus.
- 4. Touch and drag to change the value of a knob. Slide your finger up and down or left and right to adjust the value.
- 5. Touch the REC, MUTE or SOLO button to toggle the state for the current track.

## **ADJUST OUTPUT LEVELS**

Push MAIN to access the output controls. The left two knobs adjust the output levels to CUE (PHONES) and OUT2. The right two knobs both control the MAIN output level. Touch MUTE to mute the signal to that output.

Push B to access some advanced options. Turn a top knob to select a parameter, and turn a bottom knob to select a value for that parameter. Be sure to scroll down to see the Compressor options. Here are a few of the configuration options available here:

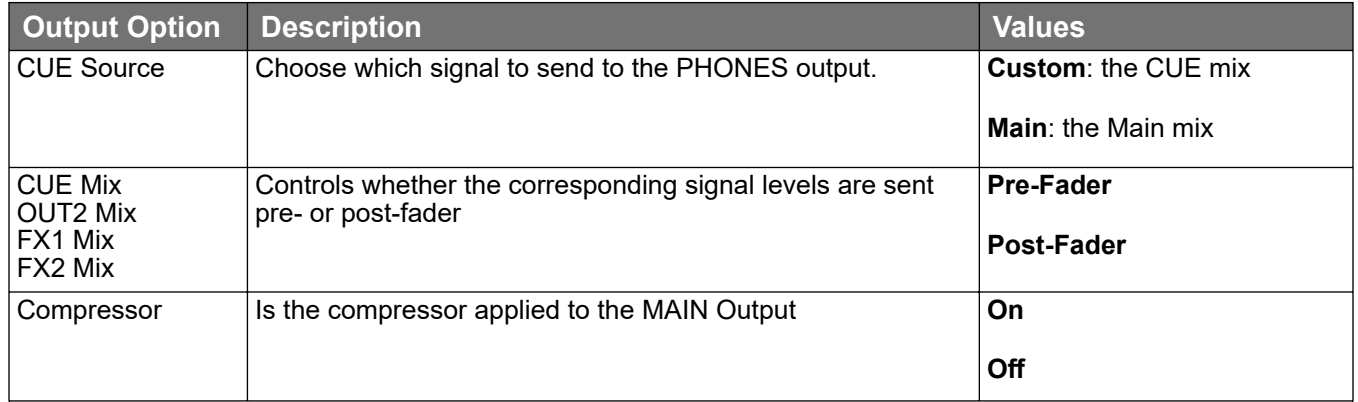

## **ADJUST THE EQ**

- 1. Push EQ and touch a track or the Main meter to select it.
- 2. Turn the bottom right knob to select the node behavior, and then turn the other knobs to adjust the parameters. You can also use touch or drag to adjust the currently active node.
- 3. Push A to cycle the selection through the 4 different EQ nodes per track or output.
- 4. Press EQ to toggle the display of the meter bridge and display the graphic EQ in full screen mode.

# **APPLY DELAY AND REVERB EFFECTS**

- 1. Adjust the effects sends for each track using the Track or Mixer control mode.
- 2. Push FX and then turn a knob or use touch gestures to adjust the effect parameters.
- 3. Push FX again to cycle between the following FX Screens: FX1-Delay, FX2- Reverb small, FX2- Reverb large, XY Grid.
- 4. Push A to to advance the knob focus.

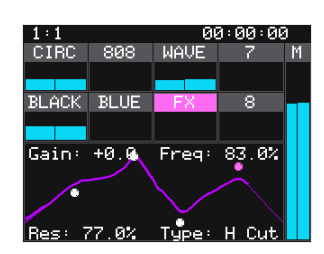

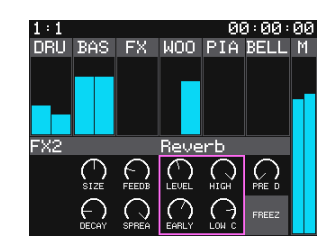

# **RECORD AND PLAYBACK TRACKS**

- 1. Push MIXER. Touch Rec at the bottom of the screen. Touch tracks or the Main meter to arm them for recording. Armed tracks have a red border.
- 2. Hold REC and push PLAY to start recording.
- 3. Push STOP to end recording. The recordings are saved to the microSD card as WAV files, one for each track and one for the Main.
- 4. Disarm a track for recording and push PLAY to play the latest recording for that track.
- 5. Push EDIT to see the list of recordings for each track. Main recordings are not listed here.
- 6. Turn a knob to select a recording. Push A to toggle the Active playback state. The Active recording will play when you push PLAY and the corresponding track is not armed for recording.
- 7. Touch File and then Rename to change the name of the WAV file.
- 8. Touch File and then Delete to remove a WAV file from the list and delete it from the microSD card.
- 9. You can take the microSD card to your computer or other device to work with the WAV files. The files are stored in the folder \Projects\<Project Name>.

## **MANAGE PROJECTS**

Bluebox stores all of your settings and the collection of WAV recordings in a project. You are working with the default project when you first start up bluebox. You can create different projects as needed. The WAV files you record will stay with your project, but you must save the project if you want other settings, such as track mappings and EQ settings, to persist after you change projects or power down bluebox.

#### To Save the Current Project:

- 1. Push PROJ.
- 2. Touch Save.

#### To Manage Projects:

- 1. Push PROJ.
- 2. Touch File.
- 3. Touch the file option you want: New, SaveAs, Rename or Delete.

## **SLEEP MODE**

In sleep mode, the bluebox stops sending signals to the outputs and darkens the screen, reducing power consumption. To enter sleep mode press and hold B until the screen goes dark. To wake up, push a white button.

# **ADJUST THE CLOCK**

Bluebox uses a clock to synchronize the delay effect. You can manually set the tempo in bluebox or you can connect an external MIDI device to follow an external clock. You can also use MIDI out to send the clock signal to other devices.

### To Set the Tempo:

- 1. Push PROJ, then Push B.
- 2. Turn a top knob to highlight BPM, and then turn a bottom knob to adjust the BPM.

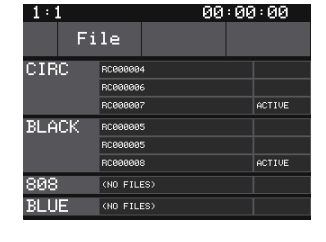

#### To Manage Project Settings:

- 1. Push PROJ, then push B.
- 2. Use a top knob to select a parameter and a bottom knob to change it's value.

#### To Load a Different Project:

- 1. Push PROJ.
- 2. Turn a knob to select a project.
- 3. Touch Load. Note: Load is disabled for the currently loaded project.

# **CONNECT A MIDI CONTROLLER**

To use an external MIDI controller to control some of the MIXER, EQ and FX settings, you have to teach bluebox how to work with the controller.

- 1. Connect a MIDI controller to the USB Device input on the back, or the TRS MIDI In on the front panel.
- 2. Push EDIT and touch Learn to enable MIDI Learn mode.
- 3. Push MIXER and touch the control option from the bottom of the screen. Then touch the track you want to control. Now move the MIDI control you want to map to this setting. The MIDI channel and CC number are displayed on the track while you are in Learn mode.
- 4. Push EQ and touch the track you want control. Push A until the node you want to control is selected. Touch the parameter on the EQ grid that you want to control. Now move the MIDI control you want to map to this setting.The MIDI channel and CC number are displayed on the control while you are in Learn mode.
- 5. Push FX and touch the on screen knob that you want to control. Now move the MIDI control you want to map to this setting. The MIDI channel and CC number are displayed on the control while you are in Learn mode.

#### **NOTE:**

- You can only use one MIDI CC to control each bluebox control.
- Each MIDI CC can only map to a single bluebox control.
- In MIDI Learn Mode, there is a small blue outline around controls that can accept a MIDI mapping.

## **ADD A WAV FILE TO A TRACK FOR PLAYBACK**

You can include a previously recorded WAV file in your mix by adding the WAV file to a track:

- 1. Push Edit, then touch File and Add.
- 2. Use a knob to select a folder or file and then touch Load to navigate into the folder or add the file to the track. Touch ^ to navigate back in the folder structure.
- 3. Push A to toggle the Active state of a file.
- 4. Push Play to play all Active WAV files for all tracks that are not armed for recording.

### **CHECK AVAILABLE SPACE ON MICROSD**

To monitor the space left on the microSD card:

- 1. Push TOOLS.
- 2. The space remaining on the microSD card is displayed in the top left corner.

### **LEARN MORE**

This guide just covers the basics. To learn more, you can watch How To Videos on YouTube and download the full user guide:

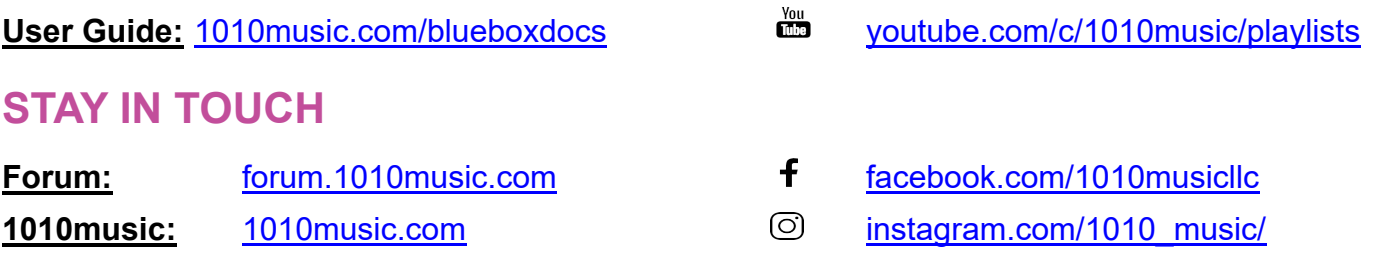